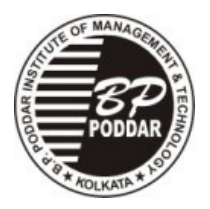

## **B.P.Poddar Institute of Management And Technology Poddar Vihar : 137, V.I.P Road , Kolkata – 700 052**

Ref. No.: BPP/ Notice/Dy.Reg/1725/2024 Date: 09/02/2024

# **NOTICE**

# **"FEE PAYMENT FOR EVEN SEMESTER (AY : 2023 – 2024)"**

All **B.Tech. (1st and 2nd year), M.Tech. and MCA (1st year)** students are hereby advised to deposit their forthcoming **EVEN SEMESTER TUITION FEE** (including previous due if any) through the below mentioned **PORTAL** as per the fees structure of their respective academic session with in the specified datementioned in the portal **(First year students will receive their eduqfix portal login credentials through SMS shortly)**.

**Link for online payment through web portal : <https://apps.eduqfix.com/l/BPPF>**

**Link for online payment through mobile app: [https://play.google.com/store/apps/details?](https://play.google.com/store/apps/details?id=com.qfixinfo.eduqfix) [id=com.qfixinfo.eduqfix](https://play.google.com/store/apps/details?id=com.qfixinfo.eduqfix)**

#### **Payment after specified date will attract late fee will of Rs. 20/- (Rupees Twenty) per day.**

Further, students paying tuition fee through **educational loan** from bank, must submit demand letter to the issuing branches of the bank well in advance to avoid late fee. For demand letter, all the students are advised to submit their request through the link: **https://forms.gle/Nij3EwUr1m5MaJ9k8** (open **the link by Insitute Email id only)** and collect the same from Student Affairs Cell (A-107, A-Block).

# **Note** :

- 1. Student are advised to follow the attached " **PAYMENT GUIDELINE**" carefully before payment.
- 2. Students paying tuition fee through educational or other loan are advised to submit the transaction details (Amount, UTR / UPI / etc. and date) of the fees payment within 7 days after payment made by bank.

**Encl. :** Guidelines of Online Payment

Sd/- **Dr. K. Prabakaran**  Dy. Registrar

# **GUIDE LINES OF ONLINE PAYMENT**

### **For payment students are here by advice to follow the steps given below for online payment (through web portal) :**

**Click the link : <https://apps.eduqfix.com/l/BPPF>**

- **1. Login through user id and password received by sms.**
- **2. Select Institute and branch with Registration code.**
- **3. Click on search.**
- **4. To pay the fees click on the check box and click on continue and pay.**
- **5. Select the payment option (net banking / cards).**
- **6. Enter card / net banking details to make payment.**
- **7. Success payment message and receipt download on success payment.**

**For online payment (through mobile app) : <https://play.google.com/store/apps/details?id=com.qfixinfo.eduqfix>**

- **STEP 1 Go to Play Store / App Store and download app 'Eduqfix".**
- **STEP 2 Use your credentials sent on your registered mobile number to sigh in.**
- **STEP 3 Go on to the menu option and select Payments option.**
- **STEP 4 Select the fees to be paid and click on "Pay Now".**

**STEP 5 – Proceed to pay.**

**STEP 6 – You will be directed to a payments page where you can choose to pay via credit / debit card or net banking.**

**STEP 7 – There after you can go on to the paid fee tab on the payments tab and download the receipt.**